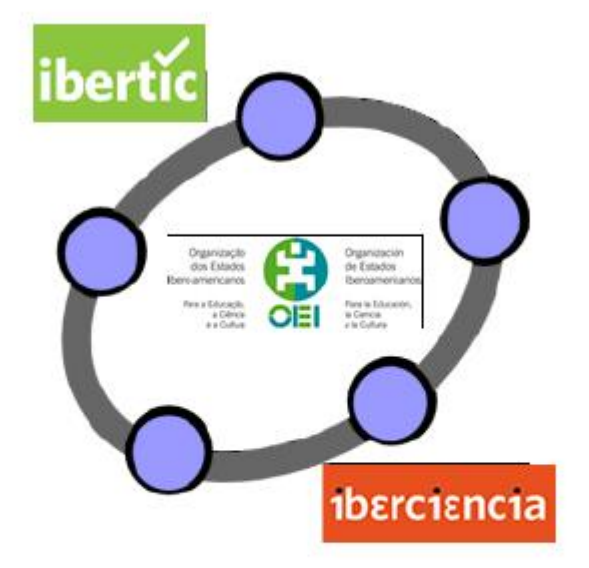

**5**

**FUNCIONES ELEMENTALES**

# **FUNCIONES ELEMENTALES**

# **INTRODUCCIÓN**

Después de unos meses de geometría vamos a introducirnos en las posibilidades que GeoGebra nos brinda en el álgebra y el cálculo.

La relación entre los valores correspondientes de dos magnitudes, en muchas situaciones, viene dada por una función. Llamamos función a aquella relación entre dos conjuntos que asocia a cada elemento del primero un único elemento del segundo conjunto. Podemos expresar una función de distintas formas: verbal, gráfica, mediante una tabla y algebraicamente. En general podemos, de manera sencilla, pasar de una forma de presentación de una función a otra, sin embargo habrá ocasiones en que no todas las formas sean asequibles a nuestros medios.

#### **Actividad de introducción**

Comenzamos con alguna actividad que requiera la representación de una función para posteriormente, determinar algunos elementos.

El gasto que supone la producción de x computadores a una empresa está expresado por la función  $G(x) = 18000 + 250 x$ , mientras que los ingresos por las ventas de esos mismos computadores se obtienen según la función  $V(x) = 600x - 0.1 x^2$ ; ambos valores expresados en dólares.

Una vez representadas las funciones, responde a las cuestiones siguientes:

- a. ¿Cuántos computadores deben fabricar para que el beneficio sea máximo?
- b. ¿Cuál es la cantidad mínima y cuál es la máxima, de computadores que deben fabricar para que la empresa tenga beneficios?
- c. ¿Qué ocurre si fabrican y venden 5000 computadores?

Comenzamos representando las funciones que corresponden al gasto de fabricación (G) y a las ventas (V). Una vez ajustadas las escalas obtendremos la representación siguiente:

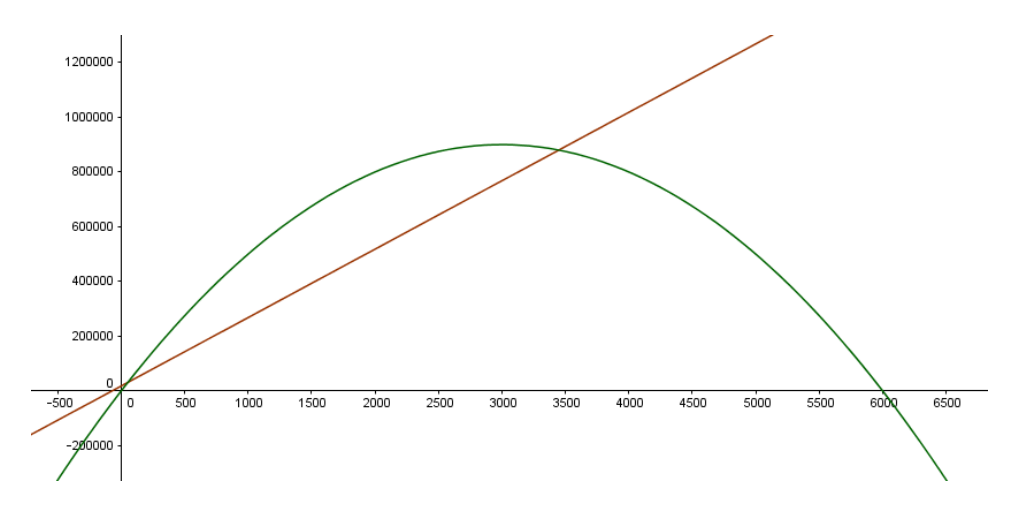

Para responder a la primera cuestión, representamos la función beneficio (B) que será:

$$
B(x) = V(x) - G(x)
$$

Al introducir esta expresión en la línea de entrada aparecerá una nueva función en la vista gráfica.

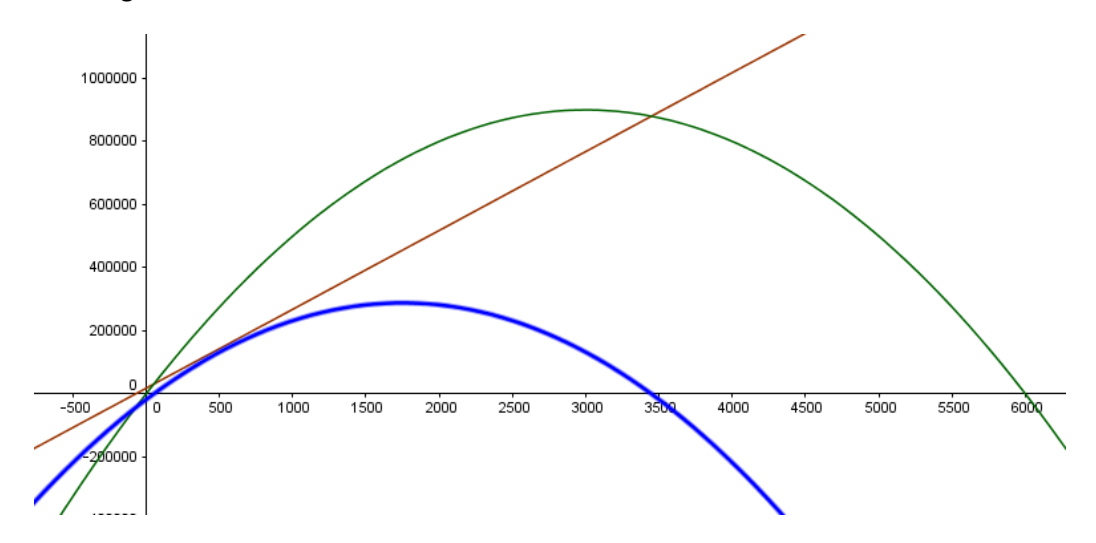

Para determinar el número de computadores que debe fabricar para obtener el máximo beneficio, solo hay que obtener el máximo de esta función B.

Para ello, utilizamos el comando **Extremo**, ejecutando el comando **Extremo[B]**.

Aparecerá representado el punto A cuyas coordenadas son (1750, 288250). Por tanto, la respuesta al primer apartado será que al fabricar 1750 computadores, el beneficio es máximo.

Para responder a la cuestión b, podemos determinar los cortes de la función B con el eje X o determinar los puntos de intersección de las funciones G y V.

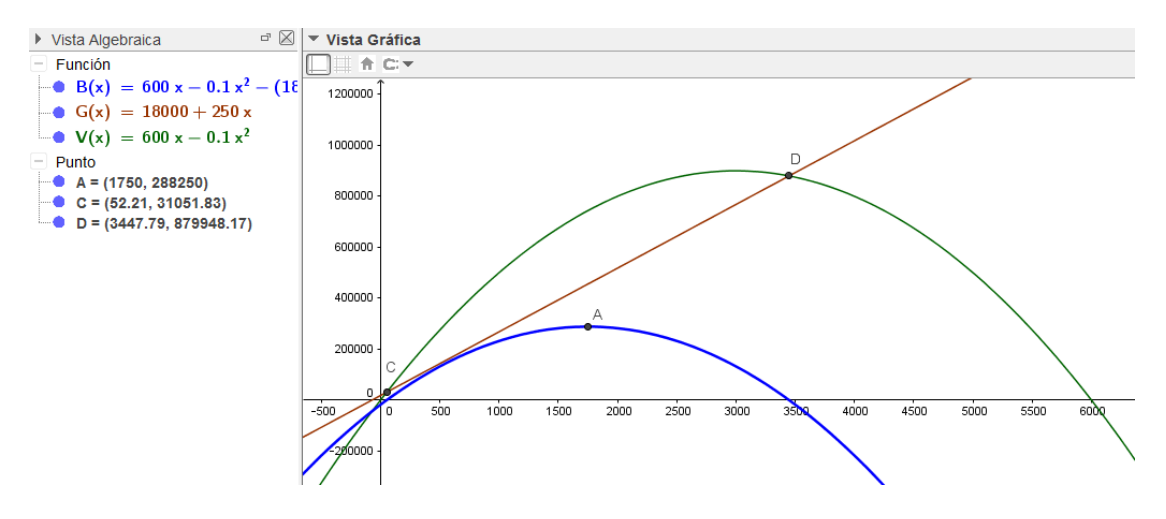

Como podemos observar en la gráfica, se obtienen los puntos C(52.21, 31051.83) y D(3447.79, 879948.17) para los que la representación de los gastos está por encima de la gráfica de las ventas; lo que supone que en estos casos hay pérdidas.

La respuesta sería que al menos hay que fabricar 53 computadores y no más de 31051 para que haya beneficios.

Para determinar qué ocurre al fabricar 5.000 computadores.

Como 5.000 es una producción que supera al valor mayor que da beneficio, obtenido en el apartado anterior, podemos afirmar que para dicha cantidad se producirán pérdidas, que además podemos observar en la representación de la función B que para esa producción tiene valor negativo.

Proponemos a continuación alguna actividad similar a la resuelta anteriormente.

# **Actividad 1**

El coste por unidad fabricada de ciertos sobres disminuye según el número de unidades fabricadas, que está expresado por la función:

$$
f(x) = \frac{0.3 x + 1000}{x}
$$

Una vez representada la función, responde a las cuestiones siguientes:

- a. ¿Cuál será el coste por unidad y el coste total para 10 sobres? ¿Y para 10000 sobres?
- b. ¿A cuánto crees que se acerca el coste por unidad cuando el número de sobres fabricados es muy grande?

# **Actividad 2**

La distancia que recorre un auto desde que pisa el freno hasta que se detiene es:

 $d = \frac{v^2}{20}$  $\frac{v^2}{200} + \frac{v}{6}$  $\frac{2}{6}$ , estando d expresado en metros y v en Km/h.

- a. Representa la función en el intervalo [0,200].
- b. Si un obstáculo esta a 100 metros, ¿cuál debe ser la velocidad máxima que puede llevar el auto para evitar el accidente?

# **Deslizadores**

Cuando la ley de formación de una función depende de un coeficiente podemos utilizar deslizadores para observar cómo afecta el cambio en dicho valor a la gráfica.

Por ejemplo, para estudiar la función lineal  $y = a x + b$ , definiremos dos deslizadores, uno para el coeficiente a (pendiente) y otro para b (ordenada en el origen) que ayudarán a comprender su significado.

Algo similar podemos realizar para estudiar la función cuadrática  $y = a x^2$ , para la que definiremos tres deslizadores, uno para cada coeficiente.

A continuación, bastará escribir la ley de formación en la línea de entrada para obtener la representación de la función cuadrática.

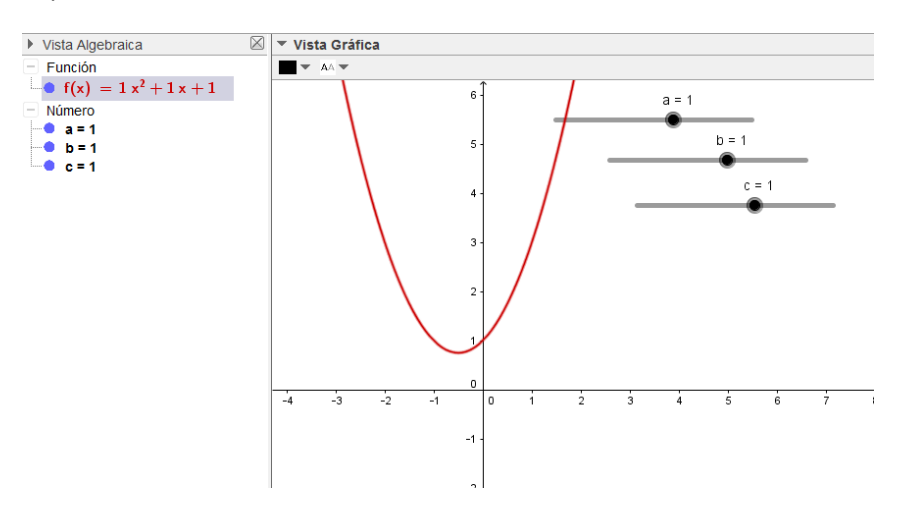

Ya solo queda mover los deslizadores para comprobar cómo afecta a la representación de la función.

# **Actividad 3**

Intenta determinar el lugar geométrico que describe el vértice de la parábola al variar cada uno de los coeficientes de su ley de formación.

# **Actividad 4**

Define la función  $f(x) = a$  sen (b  $x + c$ ) para determinar cómo afecta al periodo de la función seno el cambio de cada uno de los coeficientes a, b y c.

¿Y cómo afecta a la imagen de la función?

#### **Actividad 5. La hoja de cálculo**

En la ventana gráfica de GeoGebra hacemos visibles los ejes de coordenadas y la cuadrícula, mediante los ejes de abscisas (horizontal) y de ordenadas (vertical) podemos asignar unas coordenadas a cada punto del plano.

En una ventana vacía, seleccionamos la herramienta nuevo punto y colocamos cinco puntos sobre la cuadrícula, acabamos de establecer una asociación entre cinco valores

de la abscisa y los correspondientes en el eje de ordenadas. La imagen de la izquierda, una posible situación a modo de ejemplo, representa la función que asocia al 1 el 1, al 2 el 3, al 3 el 4, al 4 el 2 y al 5 el 3, vamos a llamarla *f*.

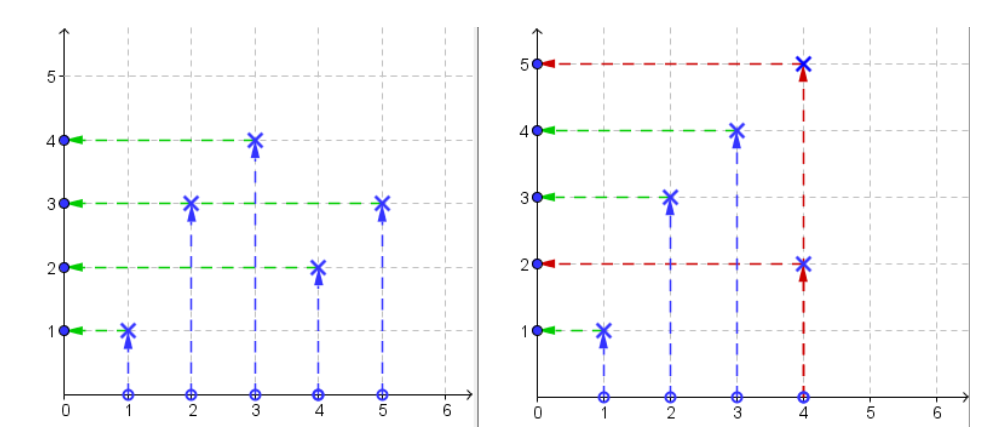

La situación de la derecha no representa una función, ya que al 4 le corresponden el 2 y el 5, no un único elemento.

En el párrafo anterior hemos descrito cual es el elemento asociado a cada uno de forma exhaustiva, afortunadamente solo hay cinco elementos, gracias a la hoja de cálculo de que disponemos en GeoGebra podríamos haber definido la función f de una forma más cómoda.

Reiniciemos la ventana mediante **Archivo-Nuevo** y activamos en el menú **Vista** la opción **Hoja de cálculo**, ahora simplemente escribimos en la primera columna los números del uno al cinco (originales) y en la segunda columna el asociado por *f* a cada uno (imagen), acabamos de establecer, en forma de tabla, que elemento corresponde a cada uno.

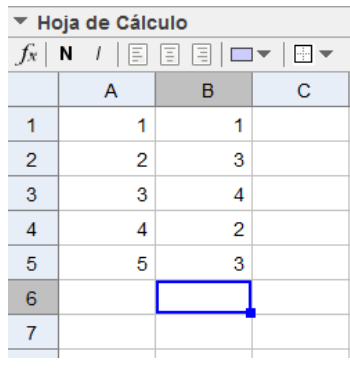

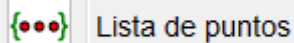

Seleccionando las diez celdas y mediante la herramienta conseguimos la representación de los puntos en la ventana gráfica.

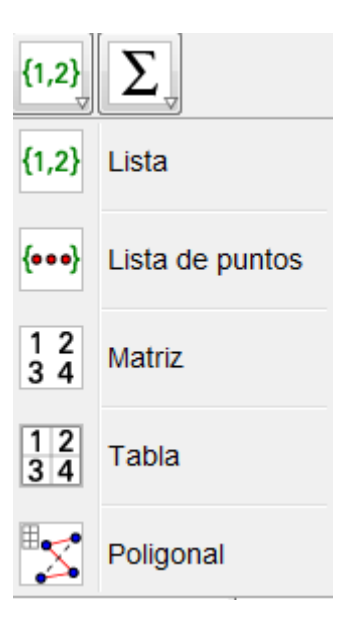

En la vista algebraica aparece la lista con los puntos que quedarán representados en la vista gráfica.

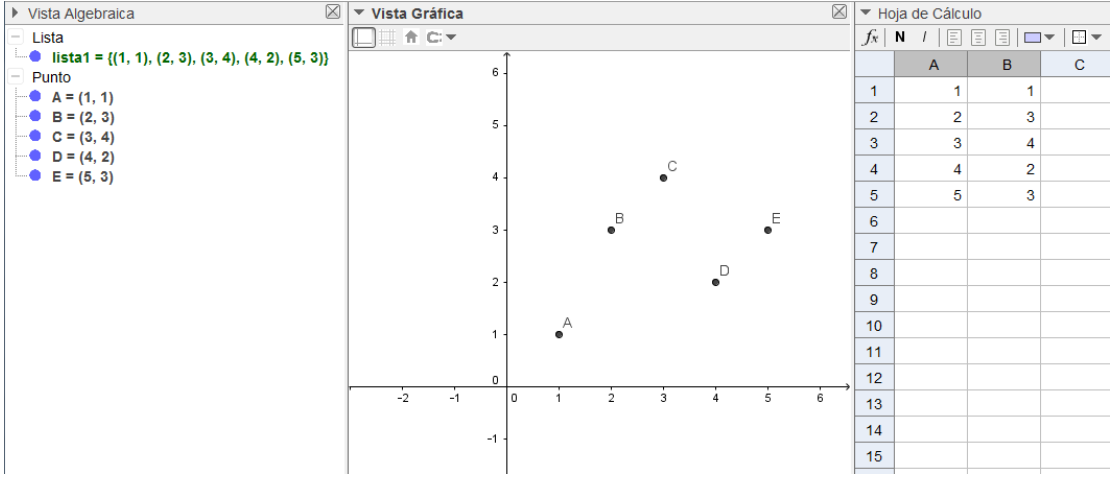

Comprueba el dinamismo de GeoGebra modificando los valores en la tabla y moviendo los puntos.

GeoGebra ofrece los comandos que permitirán ajustar una nube de puntos con un polinomio. Para ello, bastará con escribir en la línea de entrada el comando

# **Polinomio[lista de puntos]**

Para los puntos anteriores, escribiremos **Polinomio[{A,B,C,D,E}]** para obtener el polinomio de grado cuatro que pasa por los cinco puntos. Los puntos hay que escribirlos como una lista, lo que supone que estarán encerrados entre llaves y separados por comas.

Obtendremos la representación y la expresión del polinomio, tal y como aparece en la imagen siguiente:

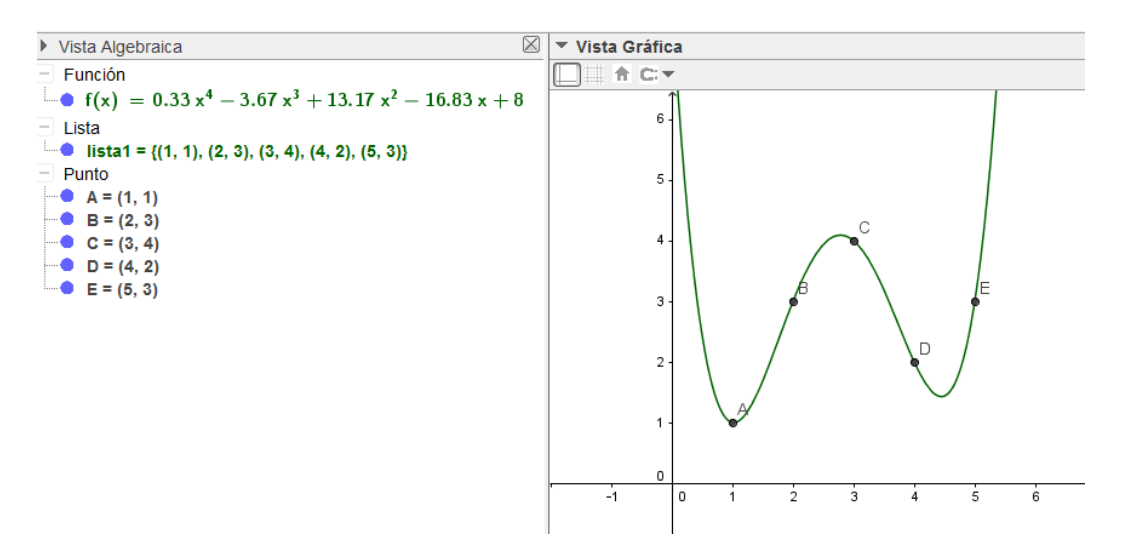

Como los puntos están en una lista cuyo nombre es lista1, bastaría con escribir Polinomio[lista1] para obtener la misma función.

#### **Figura a mano alzada**

La herramienta **Figura a mano alzada** o **Croquis**, según la versión, **AV** permitirá trazar una aproximación a un función para después ajustarla.

Una vez seleccionada esta herramienta, bastará con mover el cursor para realizar el trazo correspondiente a una función.

No olvidemos que el trazado debe cumplir la condición de imagen única para cualquier punto, ya que en caso contrario, GeoGebra no lo considerará y desaparecerá de la vista gráfica.

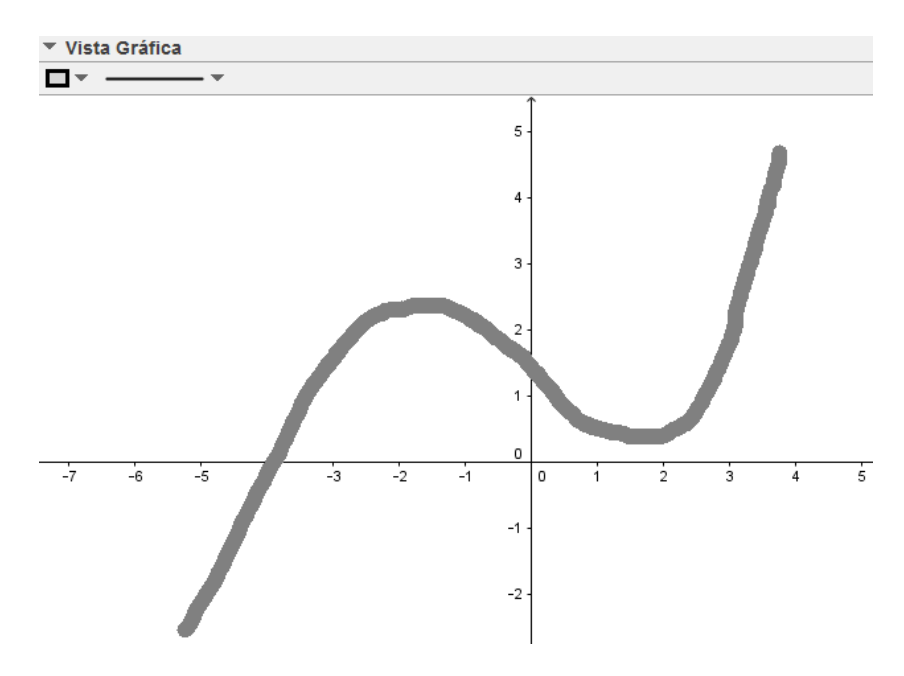

Al finalizar el trazado aparecerá la imagen siguiente en la vista gráfica:

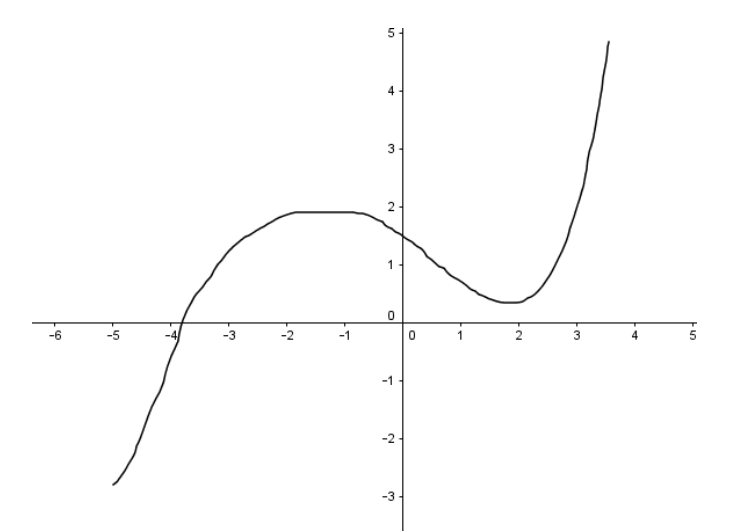

Y en la vista algebraica aparecerá:

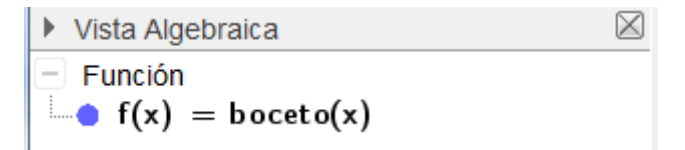

GeoGebra lo interpreta como un conjunto de puntos, por lo que podemos utilizar los distintos comandos disponibles para ajustar con una función.

Por ejemplo, podemos ejecutar el comando **AjustePolinómico**, indicando como argumentos el conjunto de puntos, en este caso f(x) y el grado del polinomio que deseamos obtener.

Al ejecutar **AjustePolinómico[f, 6]** obtendremos el polinomio que se ajusta a este trazado, tal como aparece en la imagen siguiente:

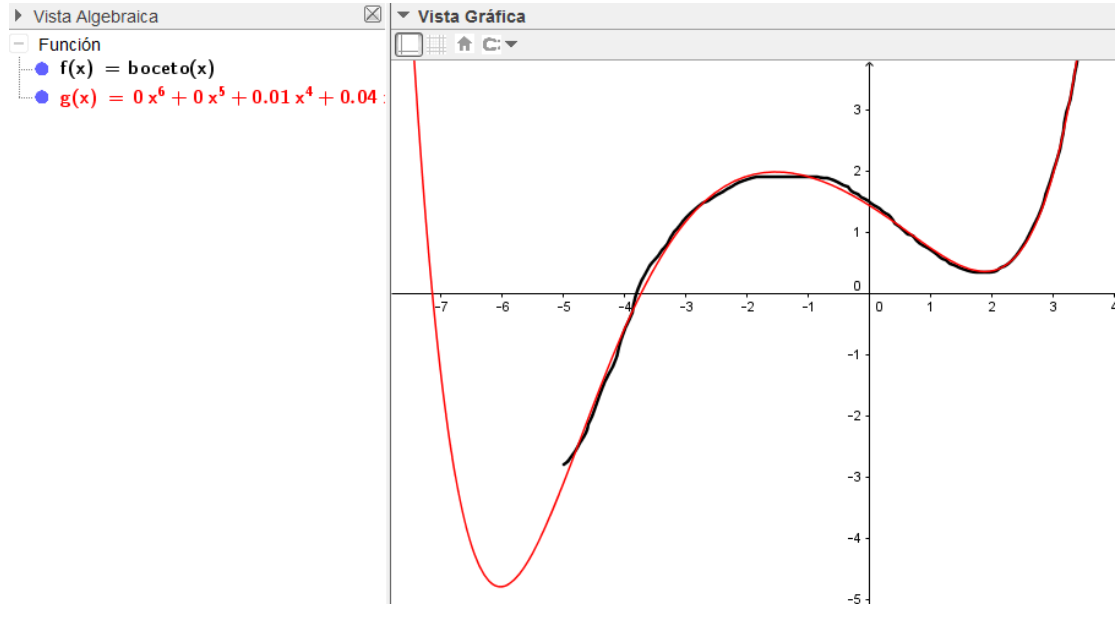

Hay más opciones para realizar un ajuste como podemos comprobar en la ayuda de comandos.

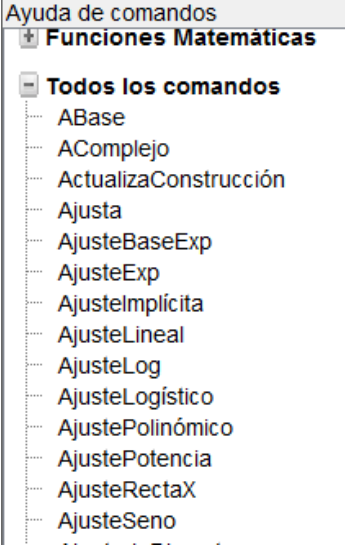

#### **Actividad 6**

Realiza un trazado utilizando la herramienta **Figura a mano alzada** y define un deslizador entero n.

Ajusta el trazado con un polinomio cambiando el grado según los valores del deslizador para determinar cuál es el menor grado con el que consigues un "buen" ajuste.

# **Expresión algebraica**

Podemos pensar en la función que asocia a cada individuo su peso, a la velocidad de un automóvil el tiemplo empleado en un determinado recorrido o al tiempo transcurrido la cantidad de agua vertida por un grifo…

Podemos establecer la función mediante un enunciado verbal del tipo "*f* es la función que a cada número le hace corresponder su doble menos tres". A partir de este enunciado cualquiera puede contestar que *f*(2)=1, ya que el doble de 2 es 4 que al restarle 3 resulta 1. Podemos facilitar estos procesos generalizando.

Volvamos a la Hoja de cálculo y escribamos en A1 un 1, a continuación en B1 escribiremos de forma simbólica la

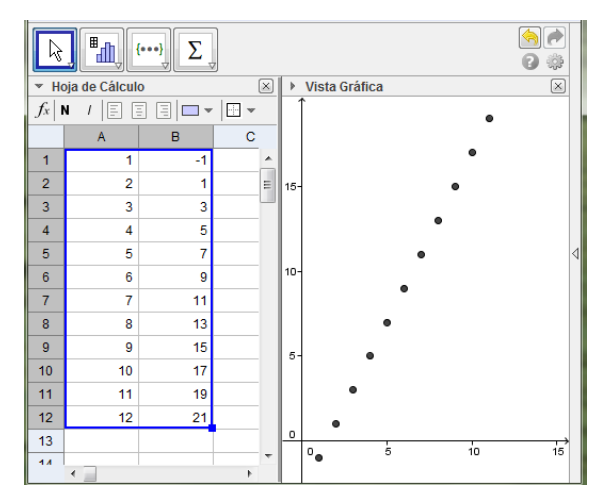

definición de la función 2\*A1–3, al pulsar **Enter** en la celda B1 aparecerá el valor calculado, esto es –1, *f*(1)=–1. Escribe ahora en A2 un 2, selecciona la celda B1 y arrastra el indicador del vértice inferior derecho hasta cubrir B2. ¿Qué valor aparece en B2?

Selecciona las cuatro celdas anteriores y arrastra hasta donde desees el cuadradito, acabas de obtener una tabla de valores para la función *f*. Si creamos la lista de puntos tendremos una situación como la de la imagen.

En la celda A2 escribe 1.5 y observa lo que ocurre al pulsar **Enter***.* ¿Puedes saber cuál es la imagen de 2.3 mediante la tabla? ¿Y por el gráfico?

¿Qué ocurrirá si damos valores 1.1, 1.01…? Prueba a extender el número de filas y obtener más puntos.

Ya sabemos introducir la definición de la función de forma algebraica para tener todos los valores. Utilizando la línea de entrada escribimos  $f(x)=2x-3$ , para obtener su representación gráfica, en este caso una recta, que lógicamente pasa por los puntos anteriormente representados.

Si deseamos restringir el campo de definición, dominio, de la función podemos hacerlo utilizando en el **Campo de entrada** el comando **Función**, así **Función[2***x***-3,1,9]** limita el dominio de la función *f(x*)=2*x*-3 al intervalo [1 , 9].

#### **Actividad 7**

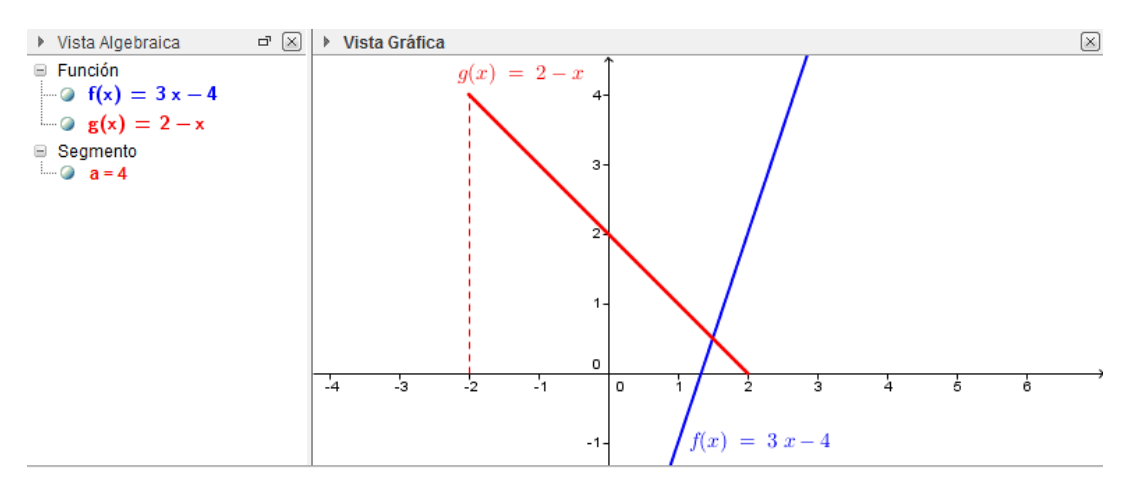

Realizar una construcción con la misma apariencia que la de la siguiente imagen

En la construcción anterior ¿cuál será el valor de *g(3)*? ¿No está definida?, no te precipites, escribe en el **Campo de entrada** *m=g(3)* y observa el valor de *m* en la ventana algebraica. Restringida la función *g* al intervalo [–2 , 2], aunque no se muestre en la gráfica, para GeoGebra la función está definida en toda la recta, ¿cómo restringir realmente el dominio de definición? Basta utilizar el c*omando* **Si**.

Escribimos *h(x)=*Si[–2<*x*<2,2–*x*] el resultado en la ventana gráfica será el mismo, salvo las propiedades que establezcamos del objeto, no así en la algebraica donde aparecerá "*h*(*x*)=2–*x* (–2<*x*<2)". Tampoco será el mismo resultado al calcular *h*(3), compruébalo.

# **Actividad 8. Función a trozos**

Mediante el comando **Si** se define una función a trozos, tal y como aparece en la imagen siguiente:

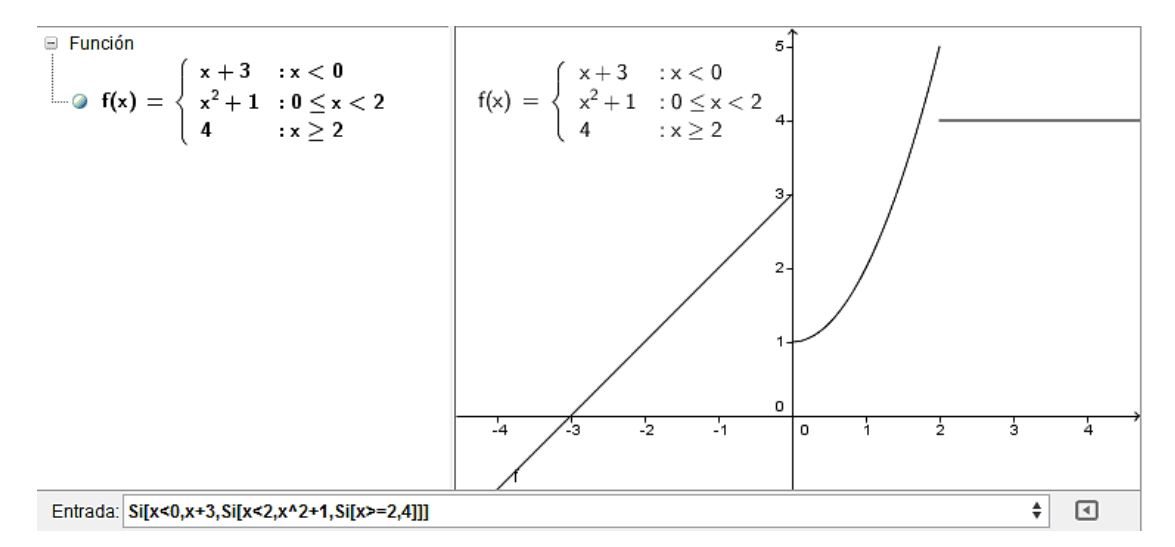

Para que aparezca la definición de la función en la ventana gráfica basta seleccionar la expresión en la vista algebraica y arrastrarla hasta la vista gráfica.

Prueba a redefinir la función anterior tomando valores genéricos *a* y *b* (deslizadores) como puntos de interrupción.

Experimenta con algún valor genérico en los valores de la función, por ejemplo utiliza *k* en lugar de 4 en el tercer tramo.

Mueve los deslizadores para observar lo qué ocurre.

# **Recorrer una función**

Representa la función lineal  $f(x) = a x + b$ , utilizando deslizadores y con ayuda de la herramienta **Punto en Objeto** crea un punto P sobre la gráfica de *f*.

Comprueba que el punto se puede desplazar a lo largo de la gráfica.

Sitúa un nuevo punto Q sobre la gráfica. Introduce el punto R=(*x*(Q) *, y*(P)) (*x*(A) e *y*(A) son la abscisa y la ordenada del punto A, respectivamente), construye los segmento PR y QR y define *m* como el cociente de QR entre PR. Podemos seleccionar en la ventana algebraica *m* y arrastrarlo hasta la ventana gráfica.

¿Qué ocurre con el valor de *m* si movemos los puntos P o Q?, ¿y si varías el valor de *b*?, ¿y el valor de *a*?, ¿qué relación hay entre *a* y *m*?

¿Qué ocurre al variar el valor de *b*?, ¿qué propiedad tienen en común las rectas obtenidas?

Dibuja el punto de intersección de la recta y el eje de ordenadas, ¿qué relación encuentras entre las coordenadas del punto y *b*?

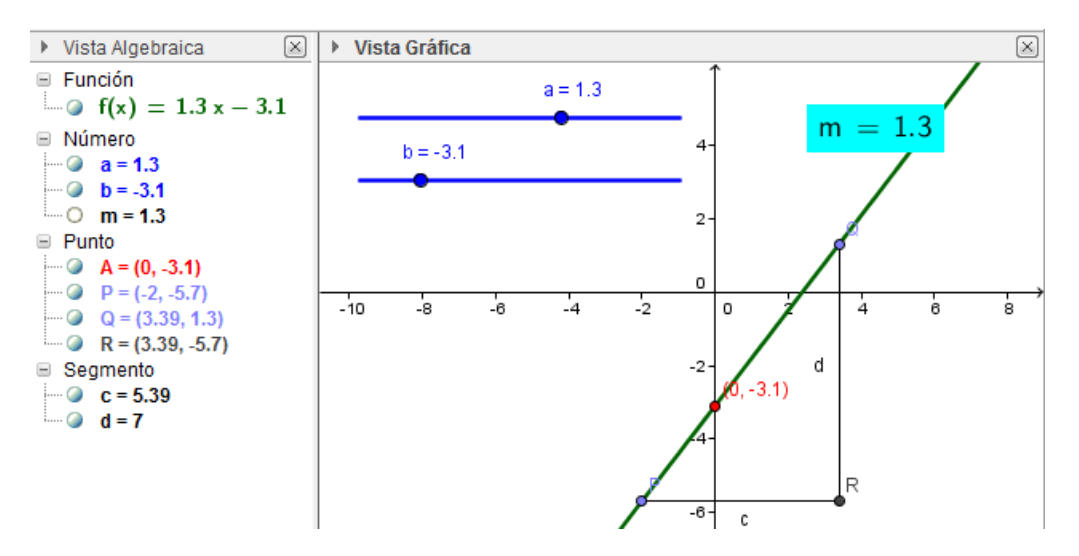

En las funciones lineales llamamos pendiente al valor de *a* y ordenada en el origen al valor de *b*.

#### **Algunas funciones predefinidas**

En GeoGebra ya están definidas algunas funciones.

Si introducimos *E(x)= floor(x)* obtenemos en la ventana gráfica de la función parte entera de *x*.

Prueba ahora con las funciones *C(x)=ceil(x)* (ceiling = techo) y *R(x)=round(x)* (round = redondear), observa la gráfica de cada una y las diferencias entre ellas.

Intenta expresar las funciones C y R en función de E. ¿Podrías también expresar *R* en función de *C* y *E*?.

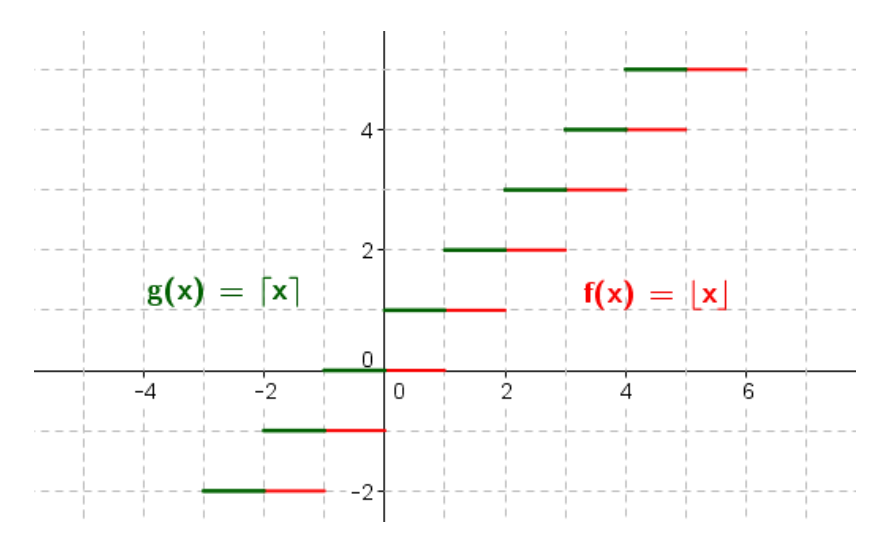

Representa la función *S(x)=sgn(x)*, sitúa un punto A en la gráfica y desplázalo lentamente de un lado a otro del origen, observa que al pasar de un lado al otro toma el valor (0,0), ¿cuál es el valor de *S(–2)*?, ¿y de *S(1)* y de *S(0)*?

La función *abs(x)* representa el valor absoluto de *x*, es decir su valor es *x* cuando *x* es positivo y es el opuesto de *x* si *x* es negativo. Comprueba mediante una construcción con GeoGebra que se cumple la igualdad *abs(x)=x·sgn(x)*.

Vamos a terminar este primer bloque con la función *parteFraccionaria(x)*, observa su gráfica y da una definición verbal o algebraica de la función. Compárala con la gráfica de la función *D*(*x*)=*x*–*floor(x)*. La función *D* (parte decimal o fraccionaria) es otra forma de considerar la misma función no hay acuerdo general sobre ambas formas.

Pulsando en el botón [*Ayuda de comandos*], a la derecha de la barra de entrada, y abriendo el primer apartado [**+ Funciones Matemáticas]** disponemos de una relación completa de las mismas siempre disponible mientras trabajamos. No es necesario conocer todas ellas comprueba las que están de as que ya conoces.

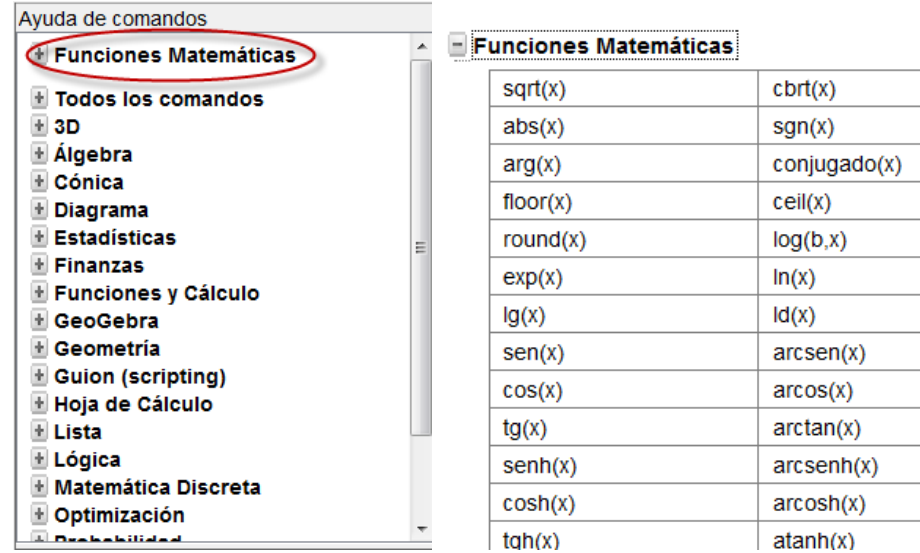

## **Otras funciones**

Veamos la función de proporcionalidad inversa, introducimos la función  $f(x) = \frac{a}{x}$  $\frac{a}{x}$ .

Crea el deslizador a, e introduce la expresión de la función a través de la línea de entrada.

Aparecerá representada la función  $f(x) = \frac{1}{x}$  $\frac{1}{x}$ .

¿Cómo es la gráfica respecto a los ejes de coordenadas? Se puede hacer zoom con la rueda del ratón y alejar la imagen para intuir lo que ocurre cuando nos alejamos del origen. Se trata de una hipérbola cuyas asíntotas son los ejes de coordenadas. Por si nos perdemos por la ventana gráfica, Ctrl+M (Windows) devuelve a la vista estándar.

Podemos ahora observar que ocurre cuando varía *a,* como hicimos en otras funciones, variando manualmente el deslizador o activando la animación.

Vamos a visualizar los cambios de otra forma que nos permite GeoGebra, para ello abrimos la ventana propiedades de la función y en la pestaña *Avanzado* introducimos en las casillas de *Colores dinámicos* los valores que aparecen en la figura. Activa el rastro de la función y anima de nuevo el deslizador, además de una imagen más o menos bella dependiendo de los valores elegidos, podemos observar, por ejemplo, que el

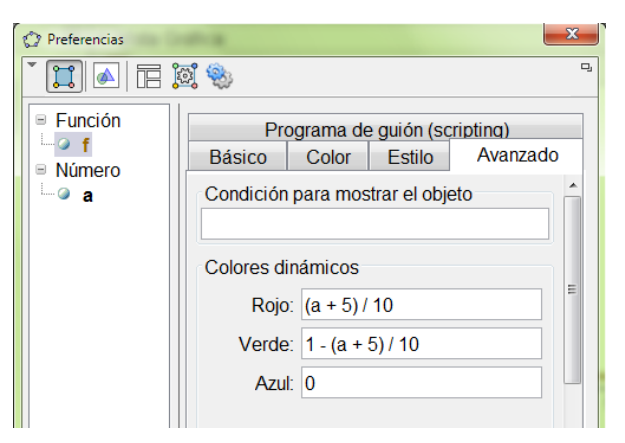

color verde correspondiente a valores de *a* negativos sólo aparece en el segundo y cuarto cuadrante.

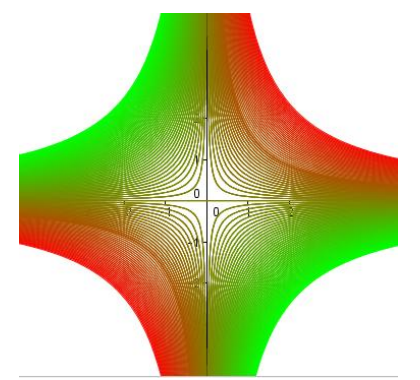

Como has comprobado los colores dinámicos nos permiten hacer que el color de un objeto varíe según un parámetro, teniendo en cuenta que la variación de cada color es entre 0 y 1. La elección de los valores en este caso se ajusta al hecho de que el deslizador varía de –5 a 5, de este modo para *a*=–5 el Rojo toma el valor 0 y el Verde 1, la gráfica será verde. En el otro extremo *a*=5, será Rojo=1 y Verde=0, luego la gráfica será roja. Naturalmente se puede establecer cualquier combinación.

#### **Actividad 9**

Realiza una construcción para estudiar las funciones del tipo  $f(x) = \frac{a}{x}$  $\frac{a}{x+b}$ .

Utiliza colores dinámicos para analizar el efecto de la variación de *b*.

Funciones elementales 15

#### **Composición de funciones**

La composición de dos funciones elementales se puede obtener en GeoGebra sin más que, aplicando la definición, obtener la función de función.

Introduce  $f(x) = x^2 - 2$  y  $g(x) = \frac{4}{x}$  $\frac{1}{x}$ , y define ahora  $h(x)=g(f(x))$ , observa la expresión algebraica y la gráfica de la función composición *h*.

Introduce *p*(*x*)=*f*(*g*(x)), compara con *h* (conviene cambiar el color de la gráfica de cada función).

Podemos aprovechar la construcción que tenemos para realizar la composición de otras funciones, redefiniendo cada una de las funciones, o creando una casilla en la vista gráfica de forma que podamos introducir cualquier valor.

Seleccionamos la herramienta **Casilla de entrada** <sup>a=[1</sup>][,](https://www.geogebra.org/wiki/es/Herramienta_de_Casilla_de_Entrada) introduciendo en el *Titulo* el texto f(x)=; en el menú desplegable *Objeto vinculado*, seleccionamos  $f(x) = x^2 - 2$ . Ya tenemos en la ventana gráfica la casilla en la que introducir el valor que deseemos de la función. Repitiendo los pasos con la función *g* tendremos la casilla para la otra función y por tanto la composición de dos funciones cualesquiera.

#### **Actividad 10**

Introduce  $f(x) = x^2 - 2x - 1$  y define la función  $g(x) = a + f(x)$ .

Repite el análisis para la función  $g(x) = f(x + a)$ . Analiza también el efecto sobre las funciones  $a f(x)$  y  $f(a x)$ .

#### **Actividad 11**

Considera ahora la función  $p(x) = a + f(x + b)$ ) para analizar las variaciones que los dos parámetros producen en la gráfica de la función f.

#### **Actividad 12**

Utilizando la misma función *f* de las actividades anteriores, realiza una construcción para estudiar cómo son las funciones  $|f(x)| \vee f(|x|)$ .

¿Qué podrías decir de una función *g* cuya gráfica coincida con la de |*g*(*x*)|?, ¿y si coincide con *g*(|*x*|)?

Funciones elementales and the set of the set of the set of the set of the set of the set of the set of the set of the set of the set of the set of the set of the set of the set of the set of the set of the set of the set o